**-Una pc con Windows vista o 7 -Símbolo del sistema -Usb con 4gb o superior -Disco de instalación del sistema operativo**

**1. Como primer paso vamos a presionar la combinación de teclas Windows + r. Nos va a mostrar la siguiente ventana.**

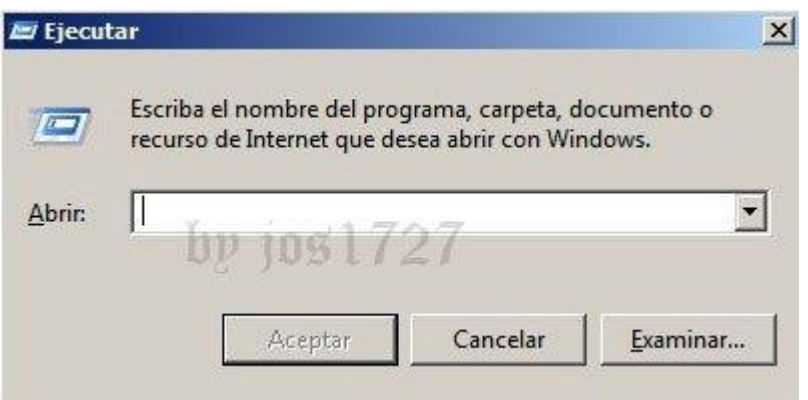

**2. Escribimos cmd y pulsamos en aceptar**

**Nos muestra una ventana similar a la siguiente**

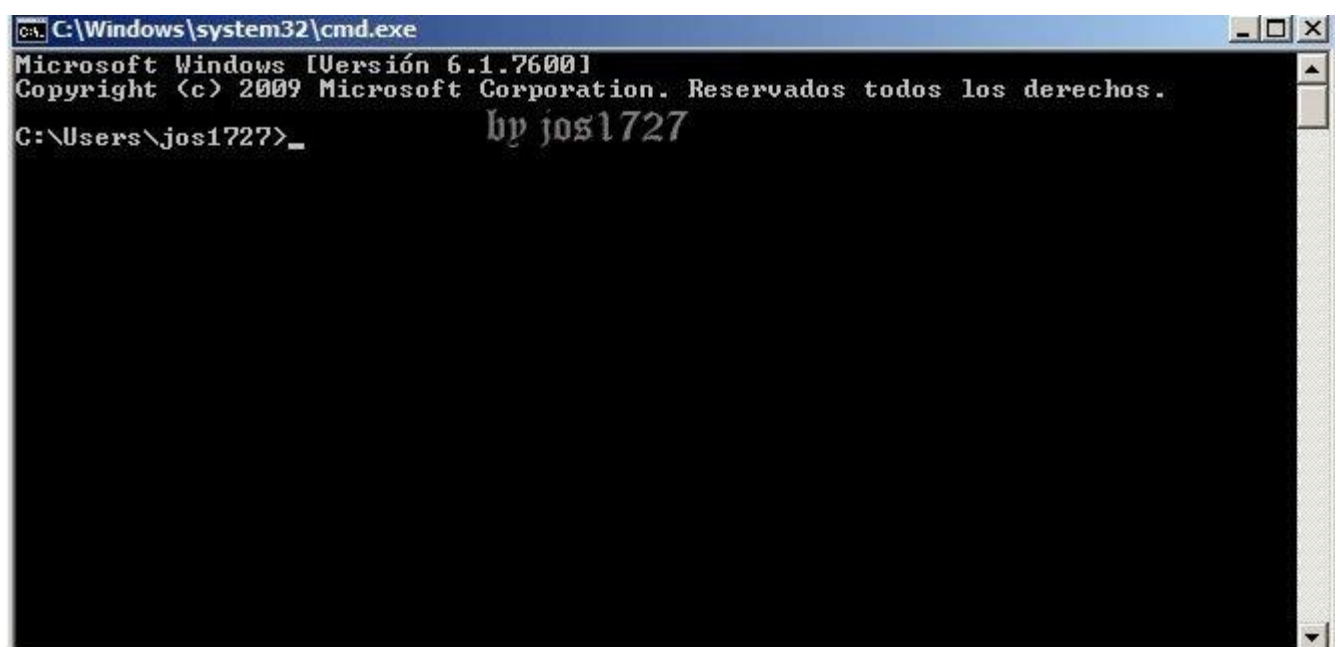

- **3. Vamos a escribir diskpart y presionamos enter**
- **4. Aparece una ventana emergente, en que nos pide permiso, solo hacemos clic en sí.**

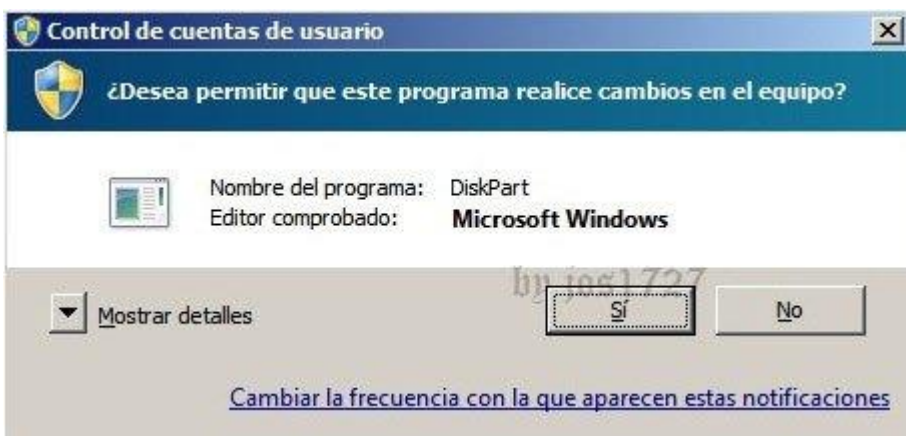

**Ahora tenemos una segunda ventana parecida al símbolo del sistema.**

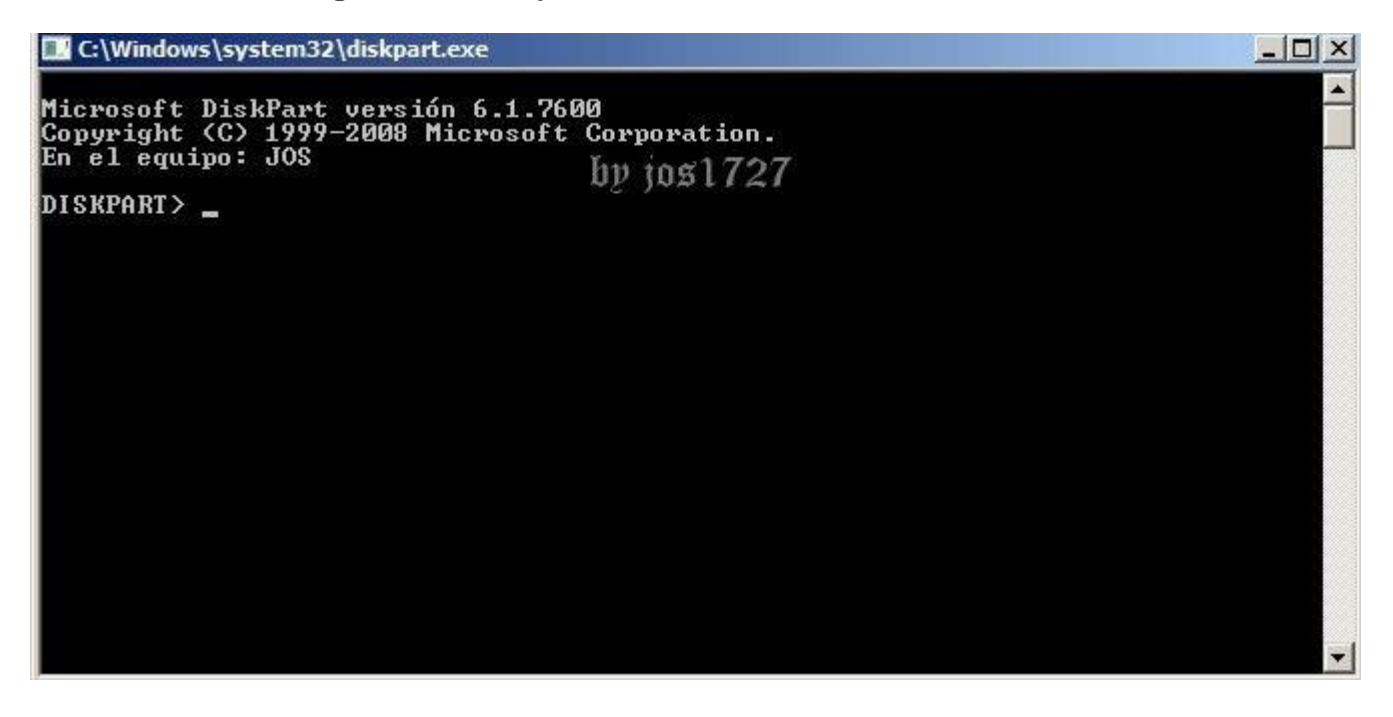

**5. Vamos a escribir list disk y presionamos enter**

**Nos muestra una imagen como la siguiente.**

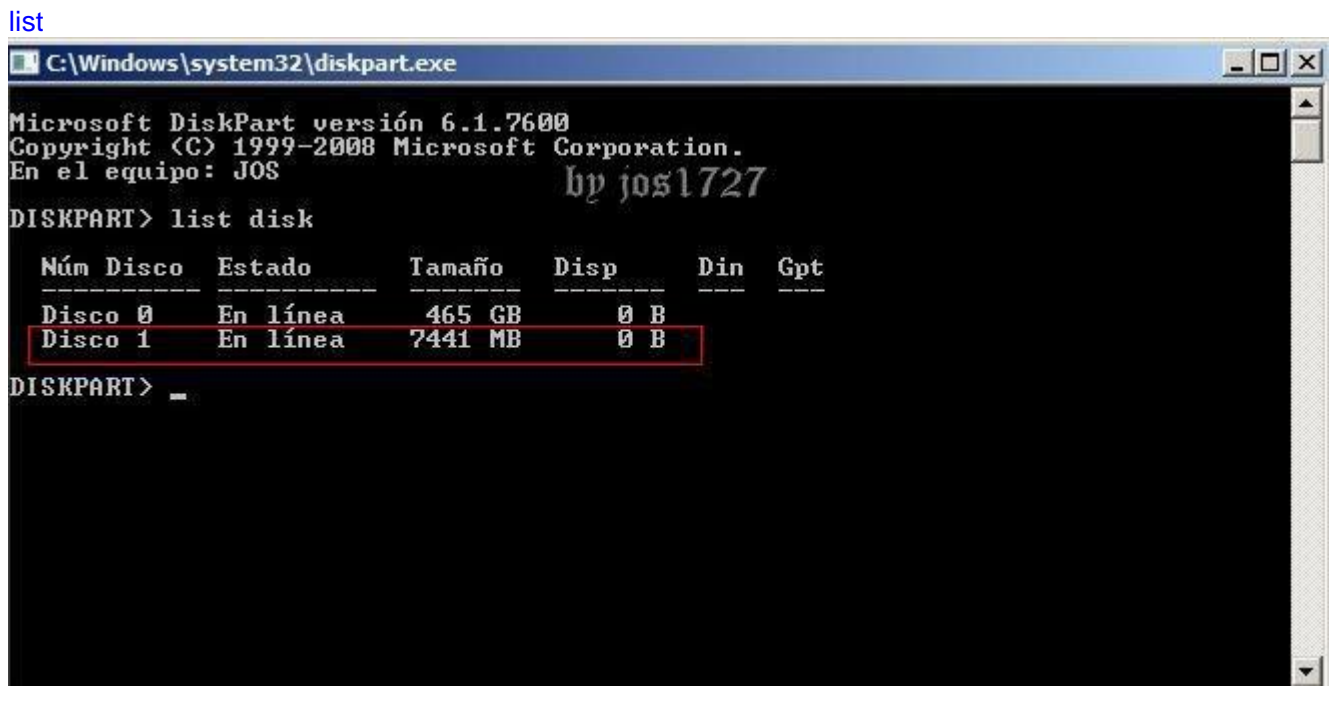

**En este caso vemos el Disco 0 de 465 gb, que es mi disco duro y el disco 1 se refiere a mi usb de 8gb. Para que identifiquen cual es su usb solo fíjense en el tamaño, como el mio dice 7441 mb**

**En el siguiente paso el número depende de su computadora y puede variar, solo deben verificar correctamente su número con el comando del paso 5, porque pueden formatear su disco duro si no escriben el número asignado a su usb.**

**6. Escriben select disk 1 y presionan enter**

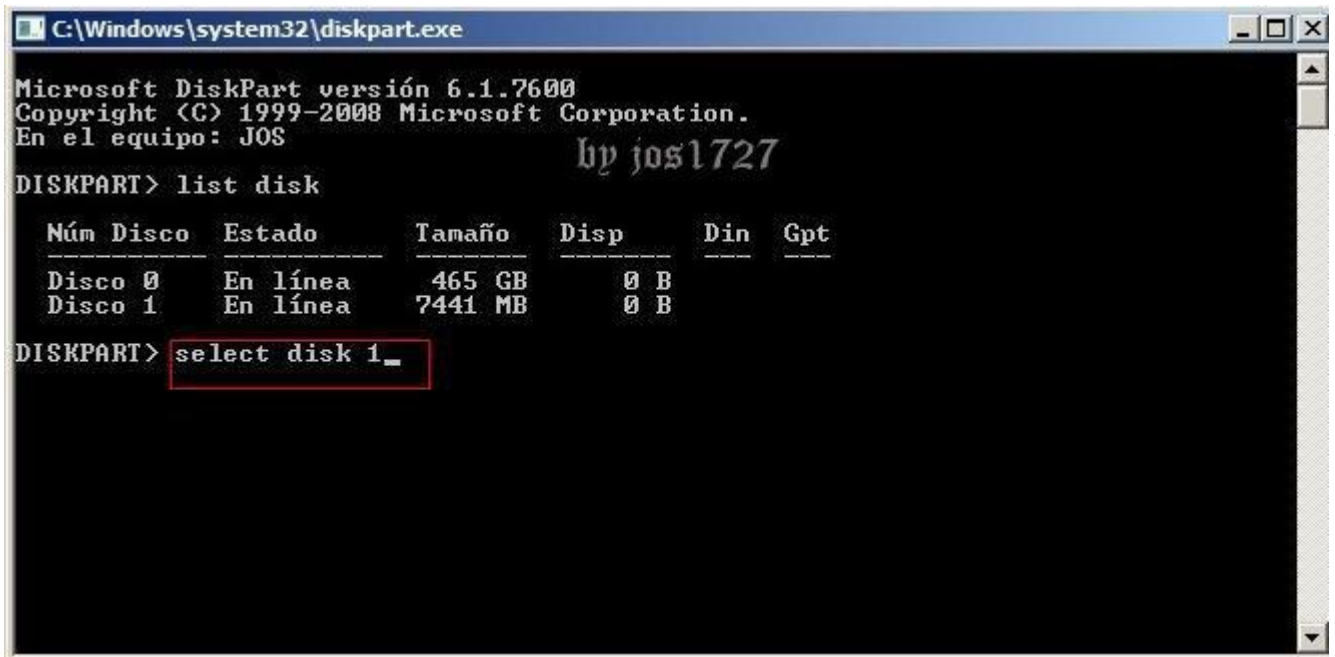

**Nos muestra la siguiente imagen después de seleccionar el disco 1**

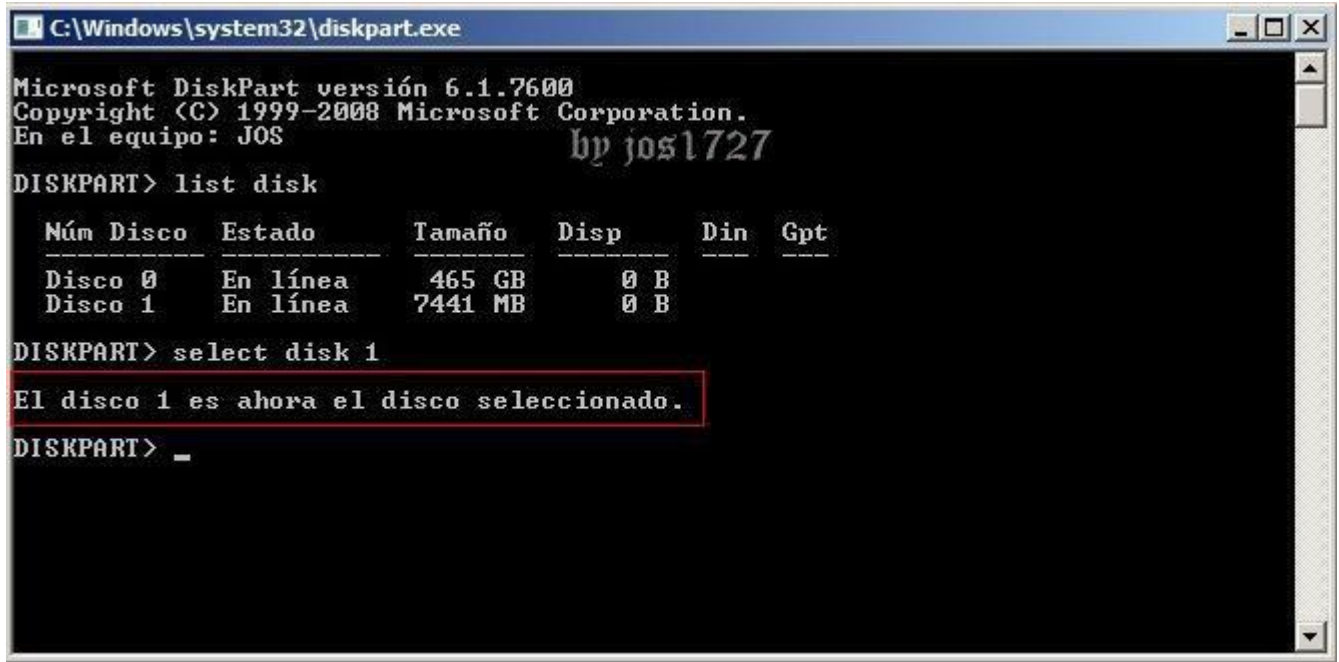

**7. Escribimos el comando clean y presionamos enter**

**Nos indica que limpió el disco correctamente**

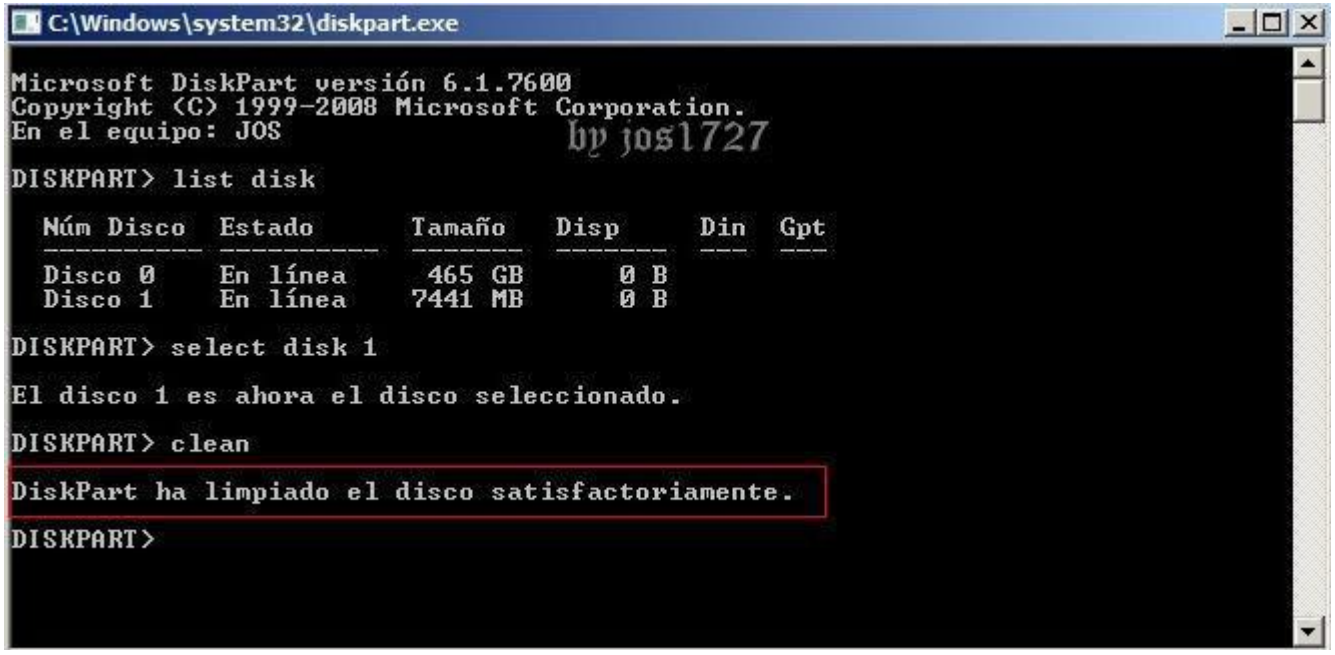

## **8. Ahora tecleamos createpartitionprimary y presionamos enter**

**Nos confirma que se creo la partición**

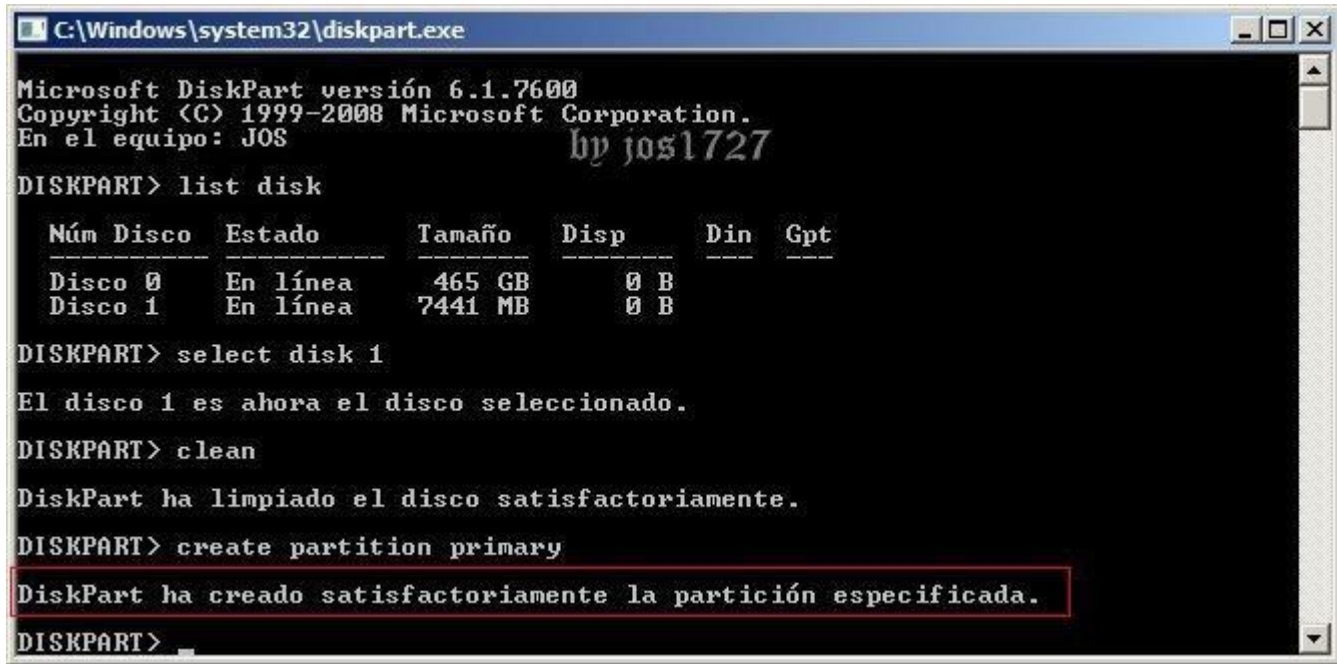

**9. Ahora escribimos active y presionamos enter**

**El resultado se muestra a continuación**

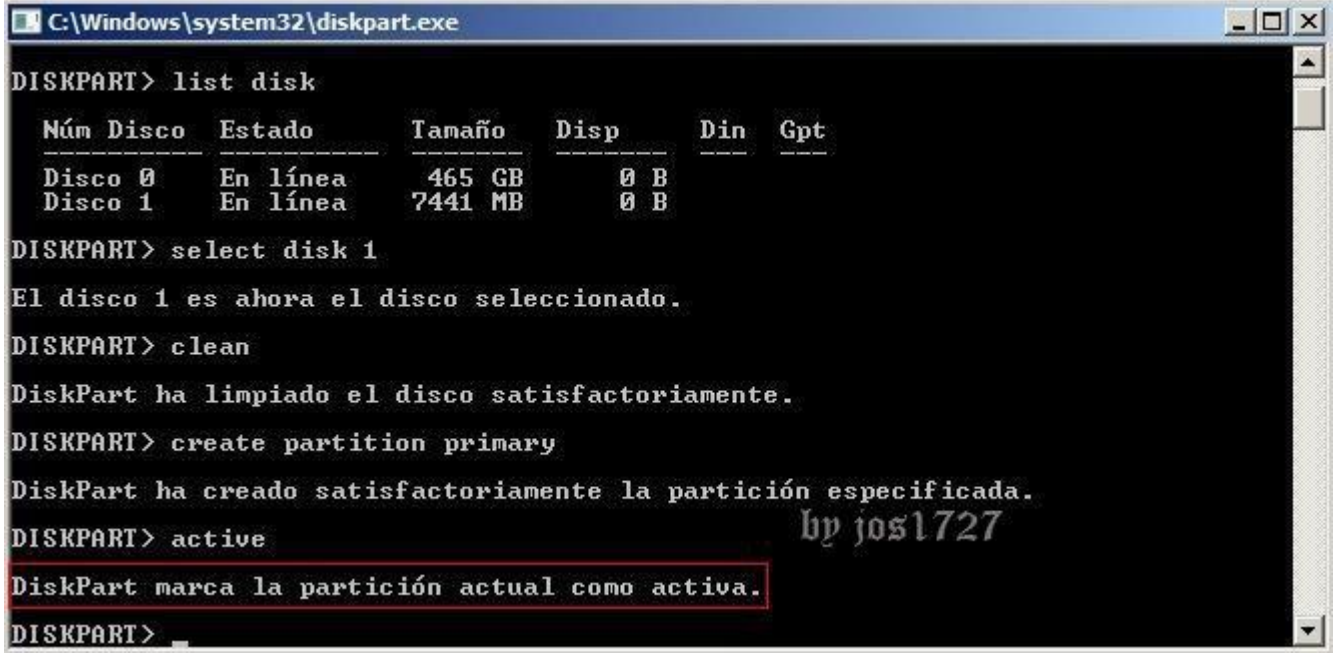

**10. A continuación tecleamos formatfs=ntfs y presionamos enter. Este proceso puede durar algunos minutos, les recomiendo que tengan paciencia**

**Nos muestra el porcentaje en el que se encuentra**

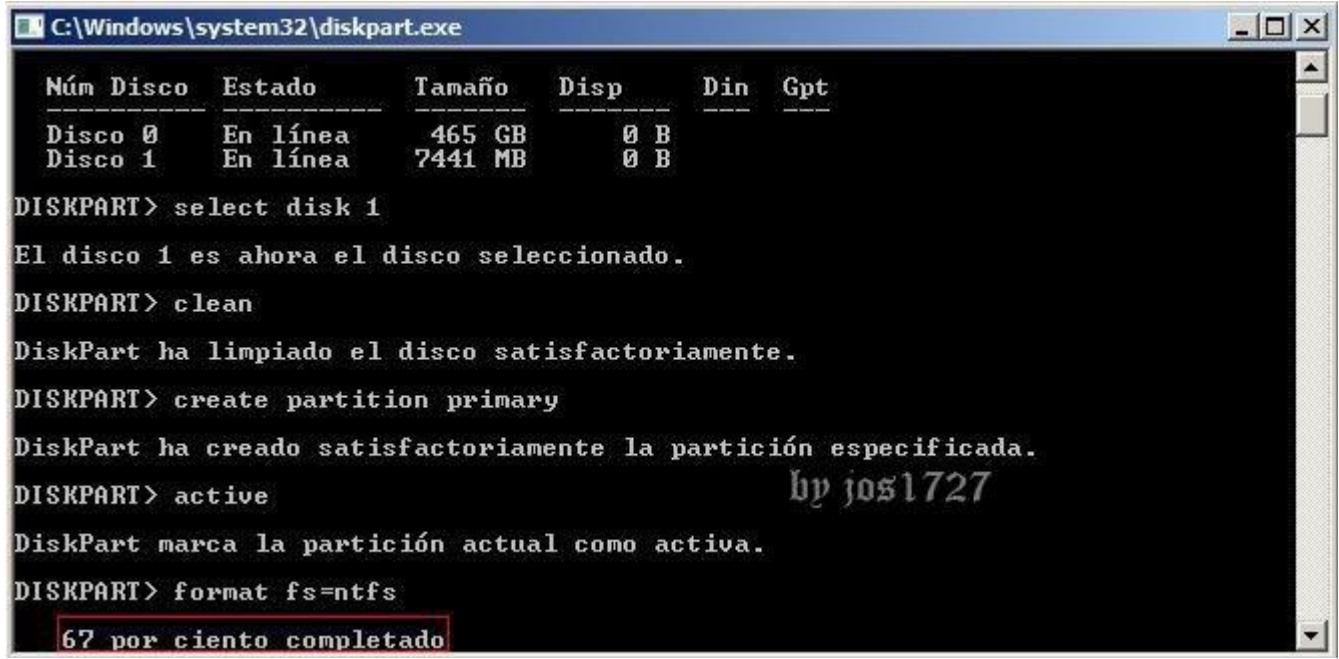

**Al finalizar nos muestra la siguiente ventana, que nos confirma que formateo correctamente**

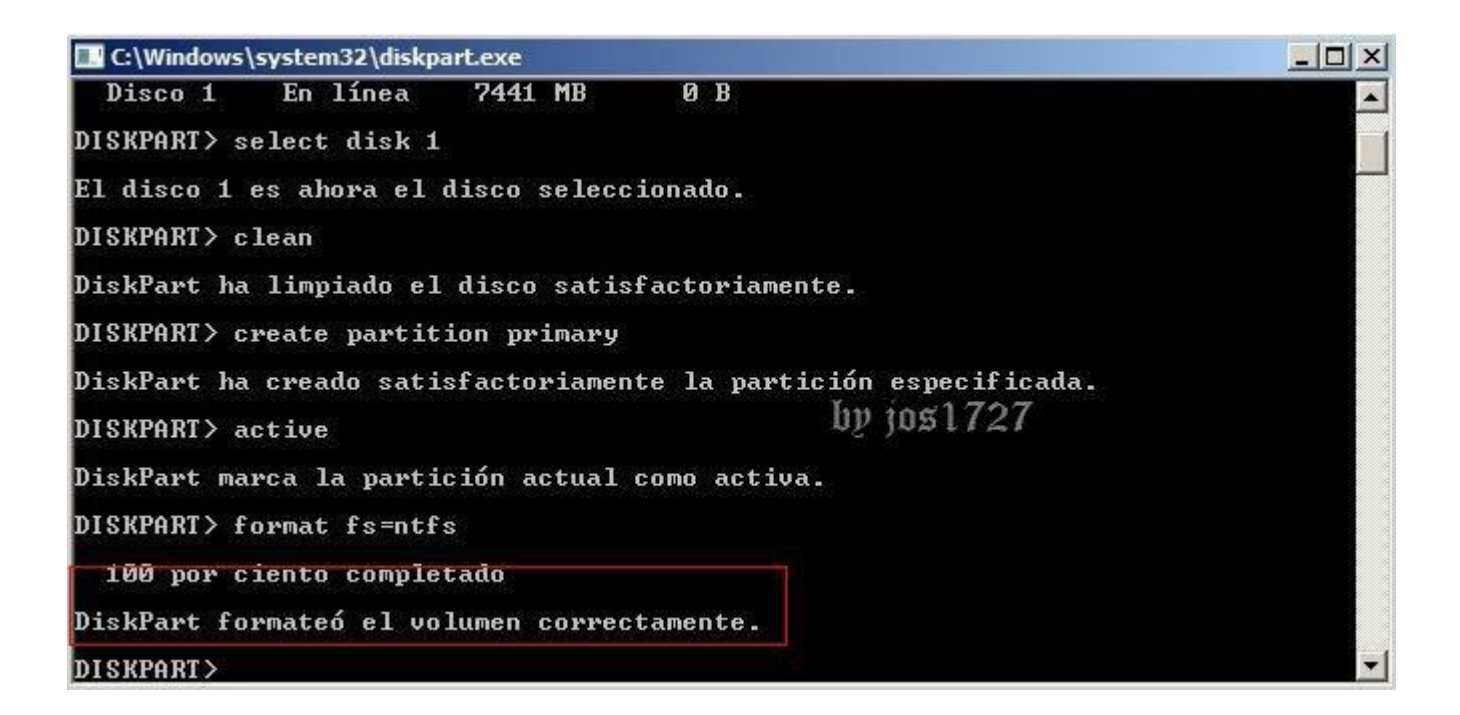

**11. Ahora vamos a teclear el comando assign**

**Nos muestra un mensaje de confirmación**

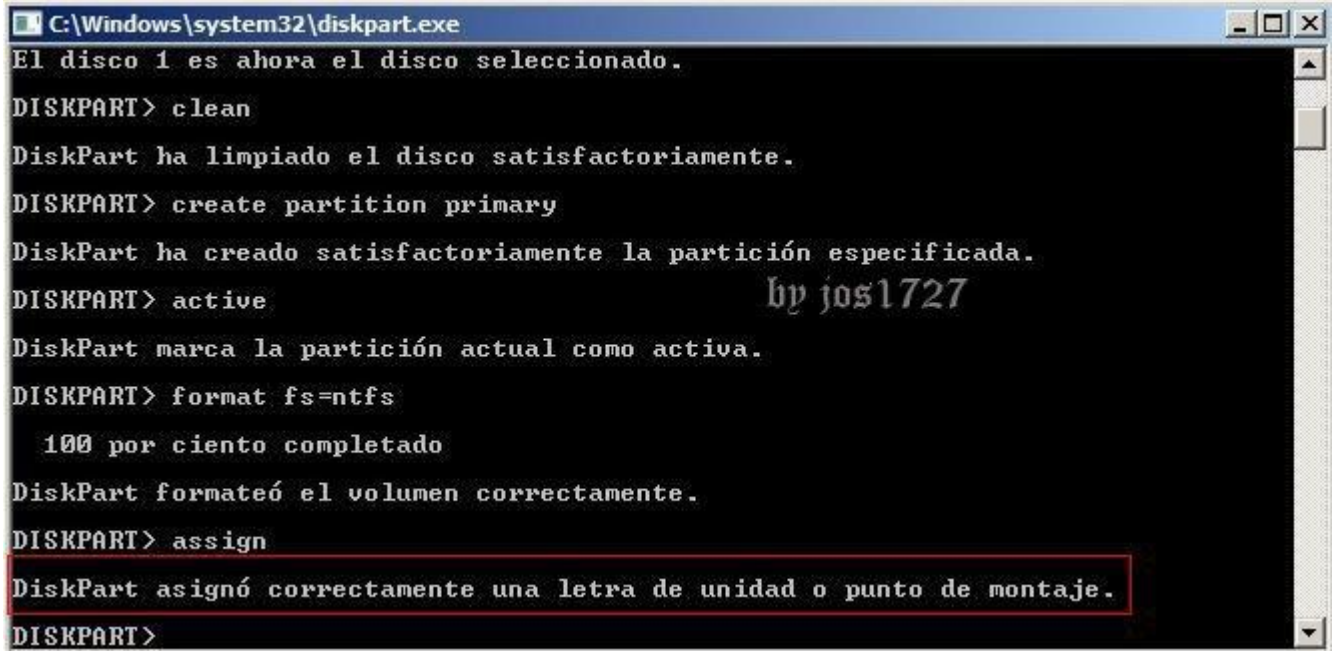

**Solo tecleamos exit para salir**

**12. Abrimos Mi PC para verificar que letras tienen asignados el CD de instalación y el usb. En mi caso, mi CD de instalación es F: y mi usb es h:**

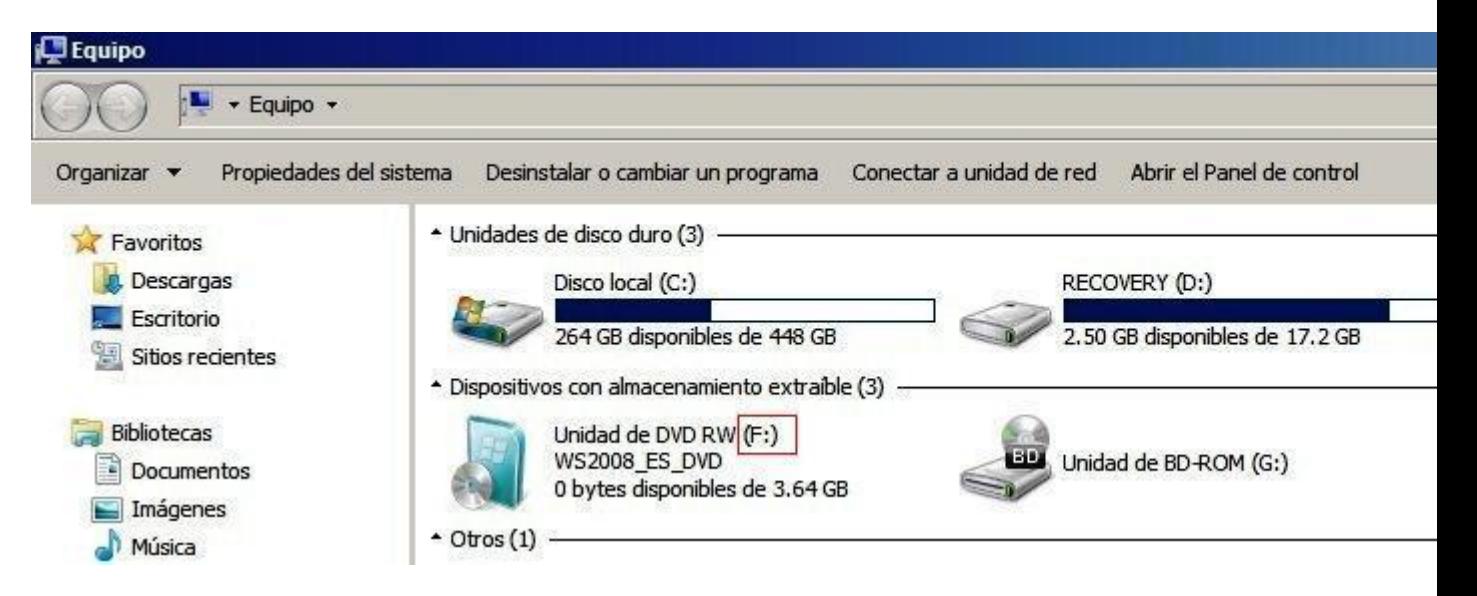

**13. Después de ver las letras asignadas, vamos a teclear xcopy f:\*.\* /s/e/f h:/ y** 

**presionamos enter. El proceso para copiar puede durar algunos minutos, dependiendo del tamaño del sistema operativo.**

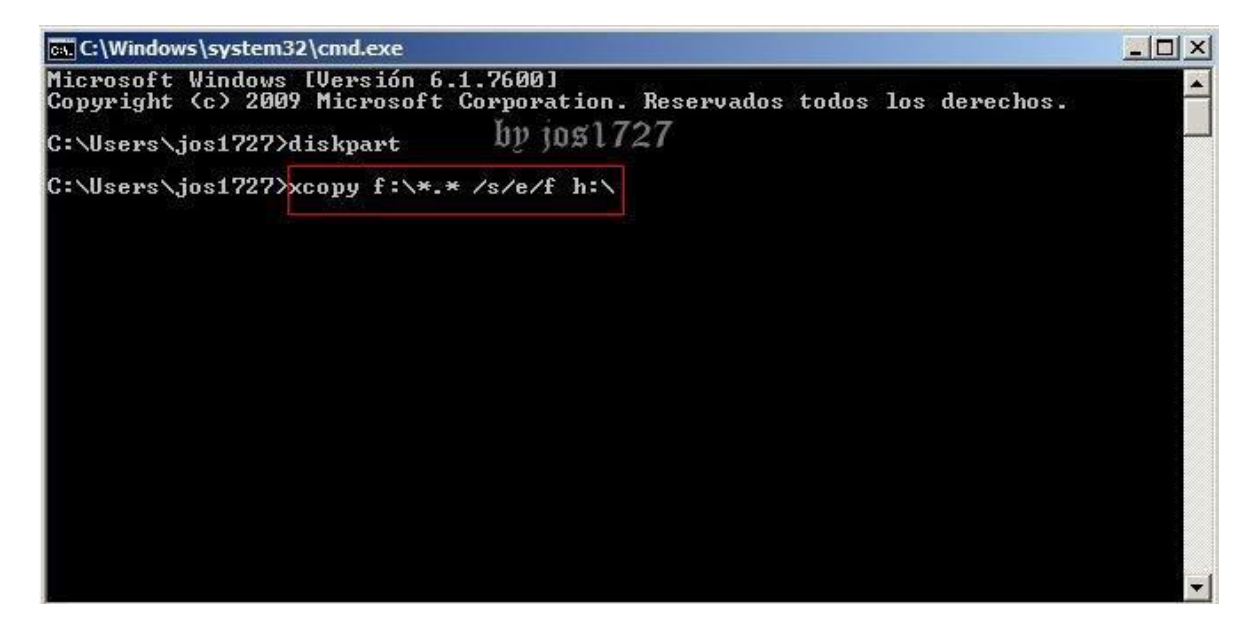

**Tambien podemos utilizar este comando siendo más seguro:**

**Para realizar una copia fiable de Windows en nuestro dispositivo USB usaremos el comando Robocopy.exe seguido de la letra de la unidad donde está montada la ISO del Windows, la letra donde esta montado el dispositivo USB y el comando /S para arrancar la copia. En este caso sería: "**Robocopy.exe E: G: /S**" ya que la ISO de Windows esta en la unidad E:/ y por lo tanto la unidad de origen es la E:, la segunda es la unidad G:/ ya que es donde esta nuestro dispositivo USB. Finalmente se invoca el comando /S (start) el cuál dará inicio a la copia de la imagen de Windows en nuestro dispositivo USB.**

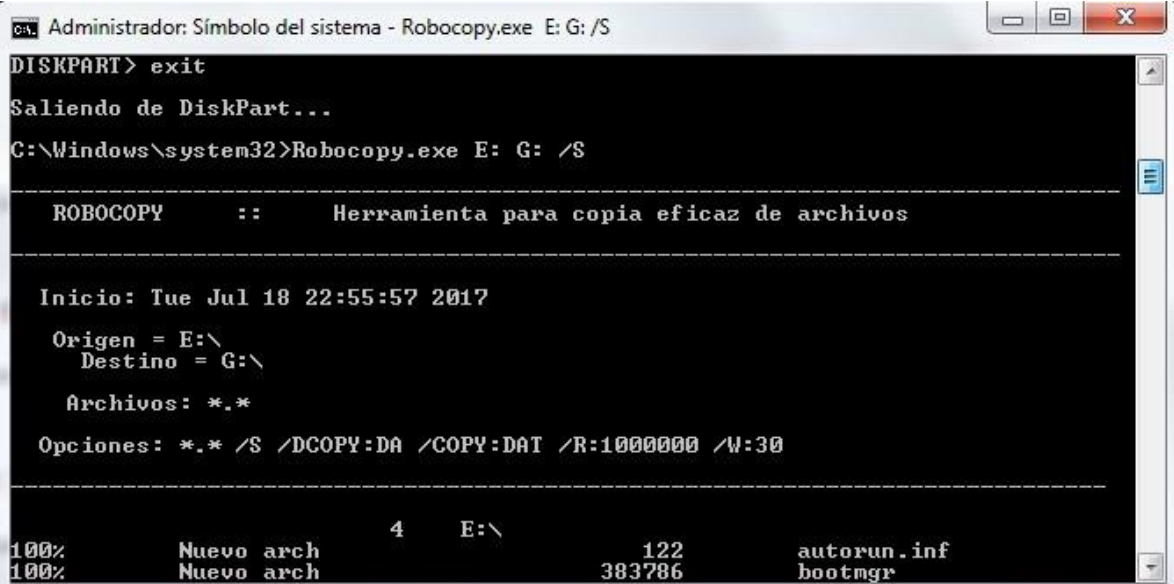

## **La letra f y h pueden cambiar dependiendo de su computadora. En este caso f se refiere a mi CD y h a mi usb.**

**Posteriormente se muestra una ventana que indica los archivos que se están copiando**

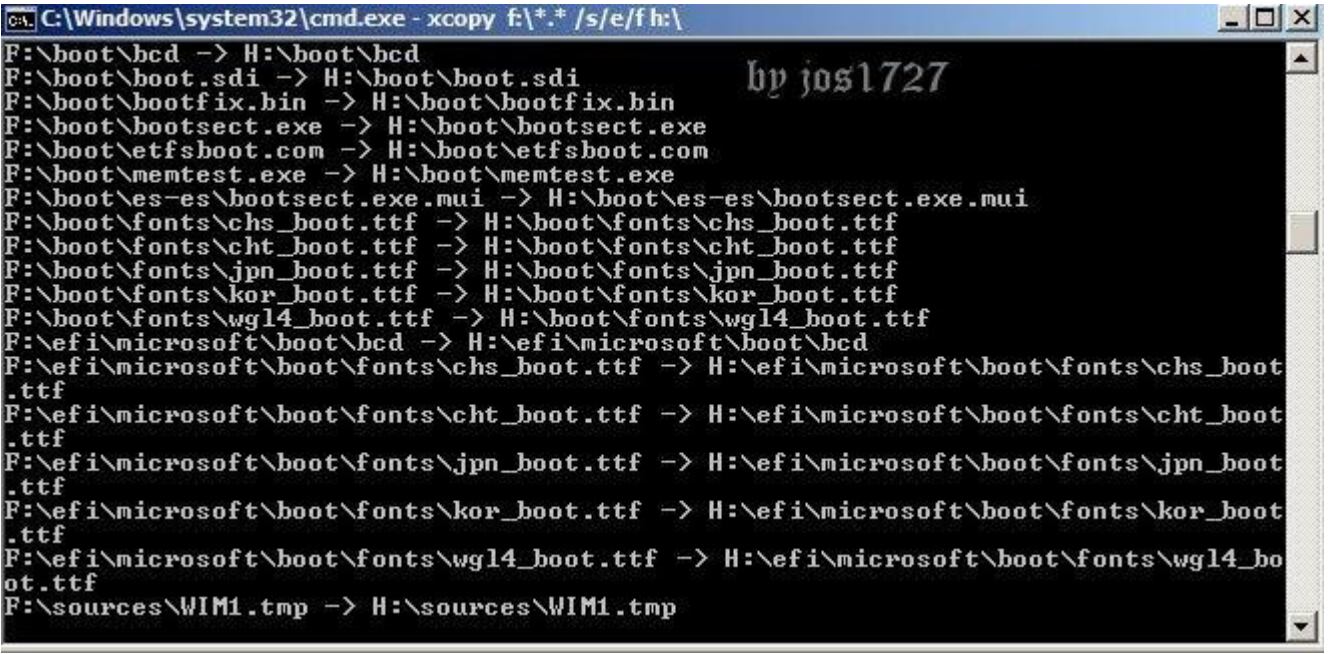

**Al finalizar les manda un mensaje que los archivos se han copiado.**

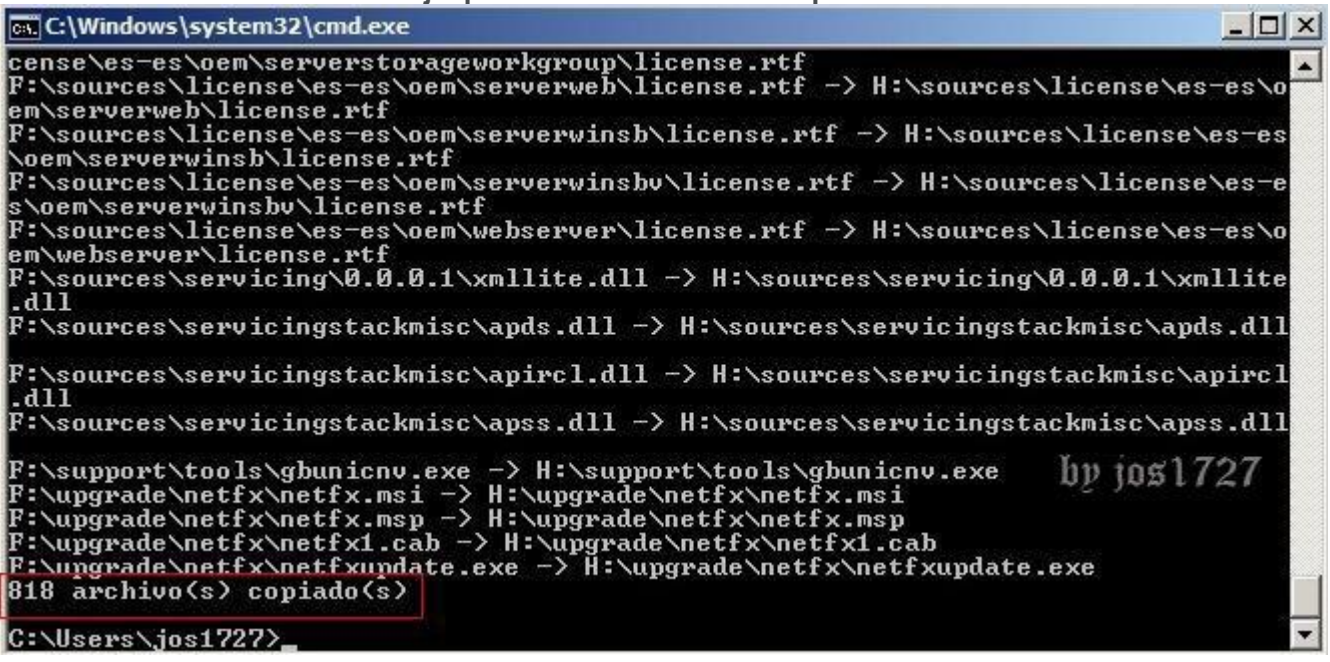

**Si quieren pueden desconectar y volver a conectar su usb, como mi disco de** 

**instalación tiene un icono, verán que mi usb ya lo tiene.**

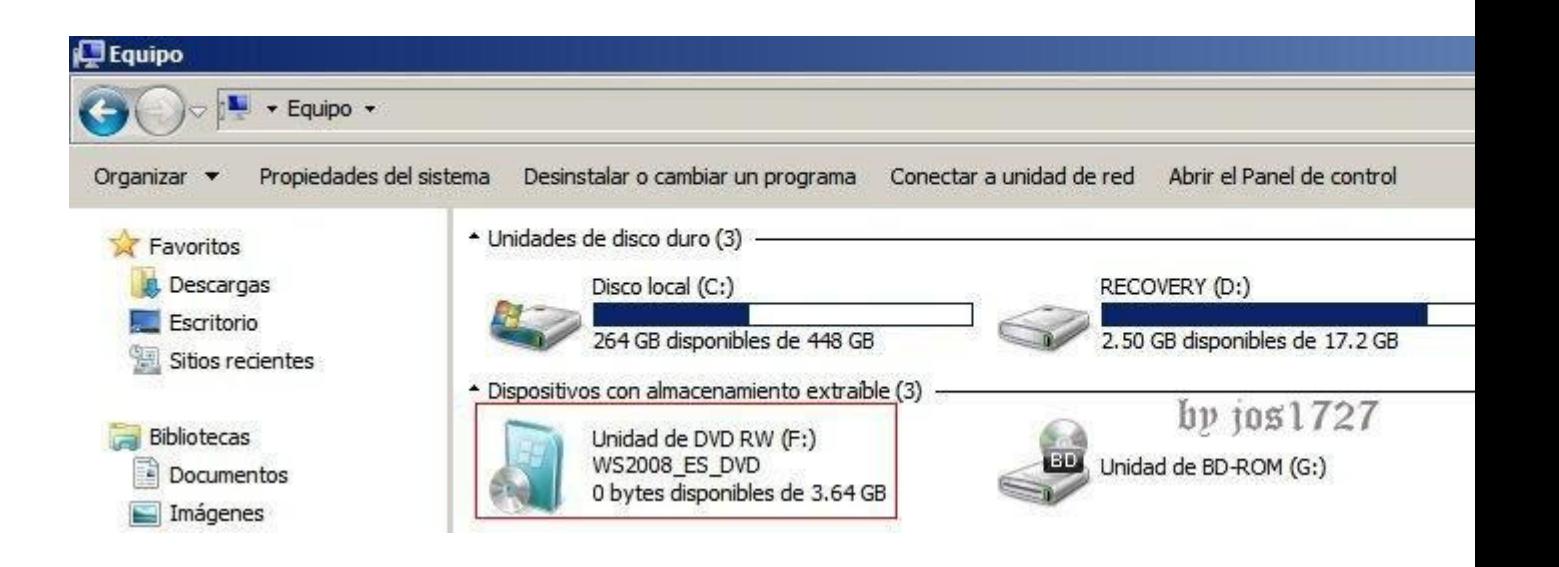

## **PASOS RESUMIDOS**

- 1. **Como primer paso vamos a presionar la combinación de teclas Windows + r. Nos va a mostrar la siguiente ventana.**
- 2. **Escribimos cmd y pulsamos en aceptar**
- 3. **Vamos a escribir diskpart y presionamos enter**
- 4. **Aparece una ventana emergente, en que nos pide permiso, solo hacemos clic en sí.**
- 5. **Vamos a escribir list disk y presionamos enter**
- 6. **Escriben select disk 1 y presionan enter**
- 7. **Nos muestra la siguiente imagen después de seleccionar el disco 1 Escribimos el comando clean y presionamos enter**
- 8. **Ahora tecleamos créate partition primary y presionamos enter**
- 9. **Ahora escribimos active y presionamos enter**
- 10. **A continuación tecleamos format fs=ntfs y presionamos enter. Este proceso puede durar algunos minutos, les recomiendo que tengan paciencia**
- 11. **Ahora vamos a teclear el comando assign**
- 12. **Solo tecleamos exit para salir**
- 13. **Abrimos Mi PC para verificar que letras tienen asignados el CD de instalación y el usb. En mi caso, mi CD de instalación es F: y mi usb es h:**
- 14. **Después de ver las letras asignadas, vamos a teclear xcopy f:\*.\* /s/e/f h:/ y**
- 15. También podemos usar el siguiente comando para realizar la copia es: **Robocopy.exe E: G: /S**